### How to Apply for a Permit Online

# 1. Login to the Citizen Access Portal <https://aca-prod.accela.com/CLARKCO/Default.aspx>

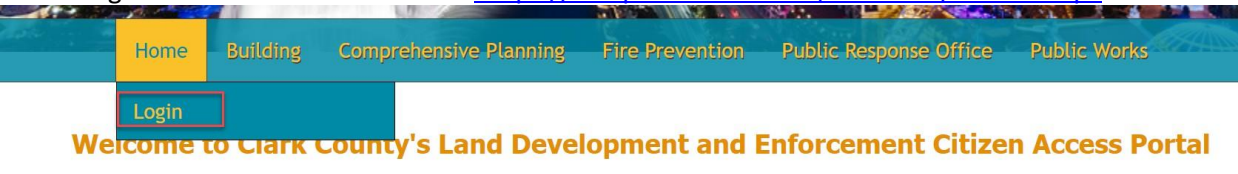

businesses, and visitors access to government services online, 24 hours a day, 7 days a week.

you must register and create a user

# 2. Select building > apply for permits.

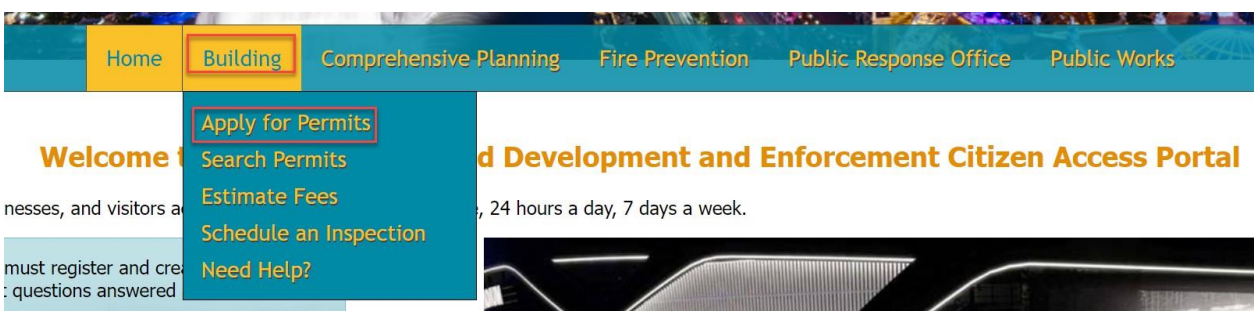

### 3. Accept the terms of the online application by checking the box > continue application

#### **Online Application**

Welcome to Agency's Online Permitting System. Using this system you can submit and update information, pay fees, schedule inspections, track the status of your application, and print your final record all from the convenience of your home or office, 24 hours a day.

Please "Allow Pop-ups from This Site" before proceeding. You must accept the General Disclaimer below before beginning your application.

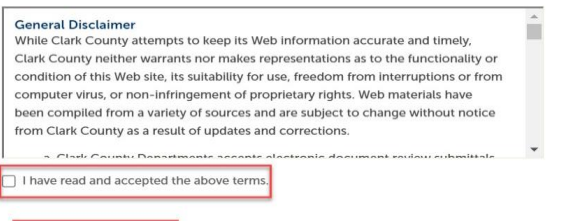

Continue Application »

4. If the account is connected to a license, then a drop-down menu will appear to select a license.

### **Select a License**

Select a License attached to you user profile or select None Applicable if you wish to apply for a permit as an Owner Builder.

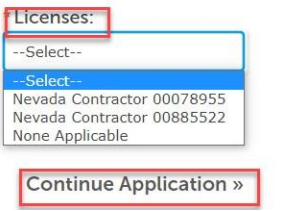

5. Select the Permit Type > continue application.

If the incorrect permit type is selected, then the Permit Intake staff will disapprove the application and the process will have to be restarted.

#### Select a Permit / Approved Listing Type

Choose one of the following available record types. For assistance or to apply for a record type not listed below please contact us.

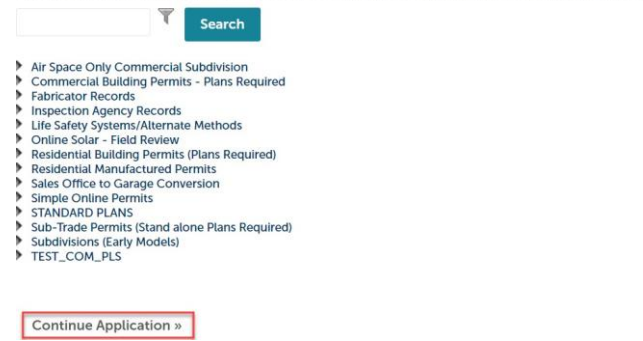

*For this guide we will select a Commercial Building New permit type.*

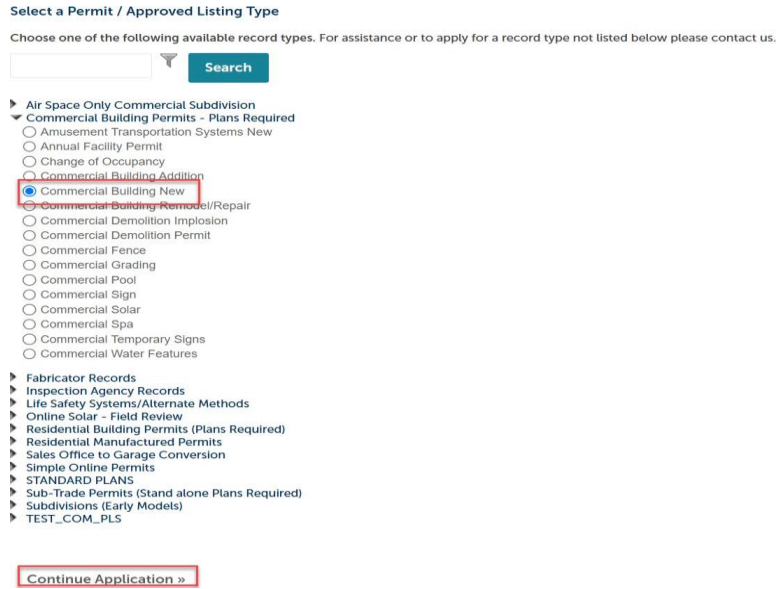

6. Step 1: Search for an address and/or parcel number.

If the address is within Clark County, it will auto fill with the correct address and parcel number.

Step 1: Apply > Page 1

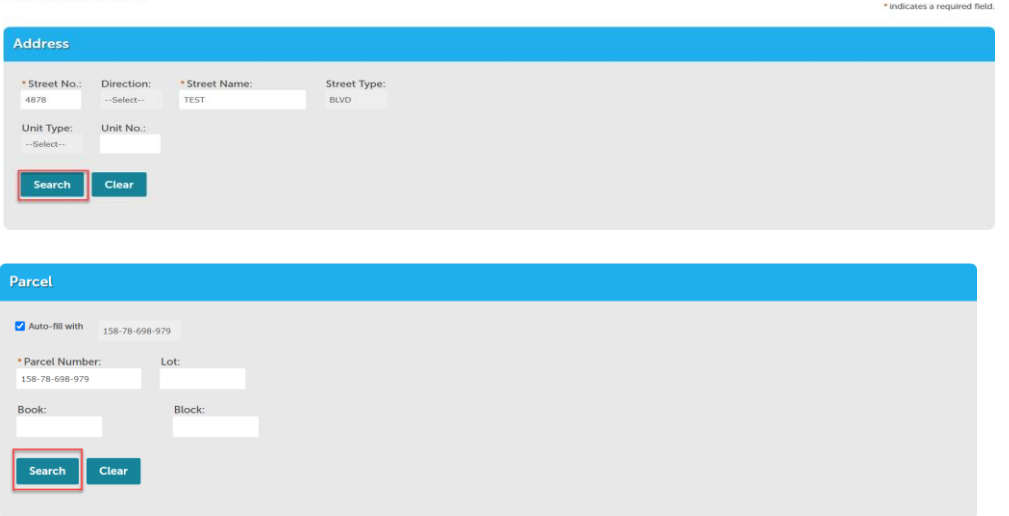

7. If the applicant is a licensed contractor, the license number linked to their account will populate.

8. Every permit application requires an Applicant/Contact; choose to select from account or look up.

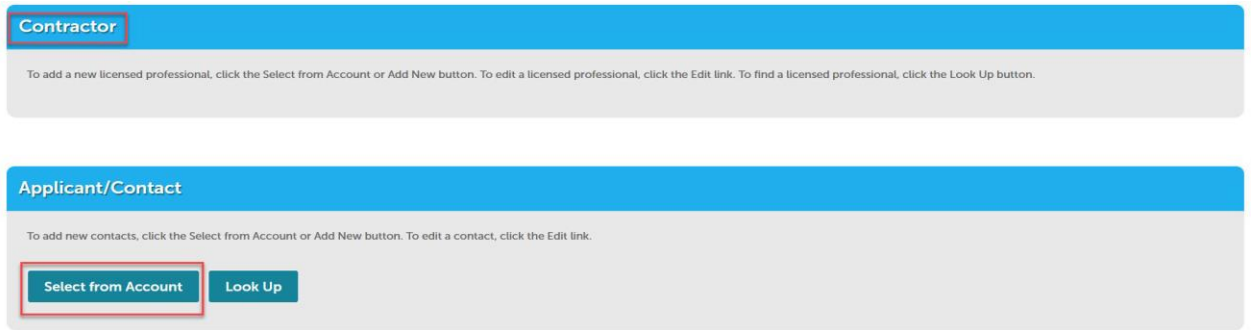

*9.* The applicant must state the *contractor valuation.*

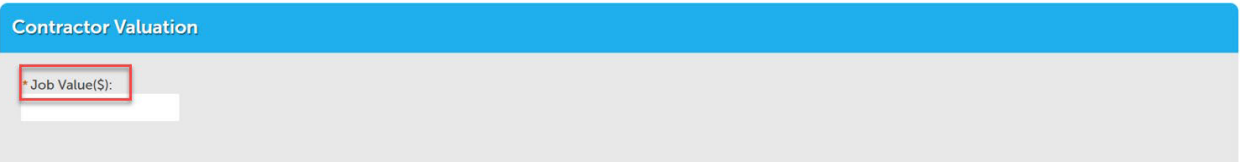

*10.* Enter the *project name* and *work description.*

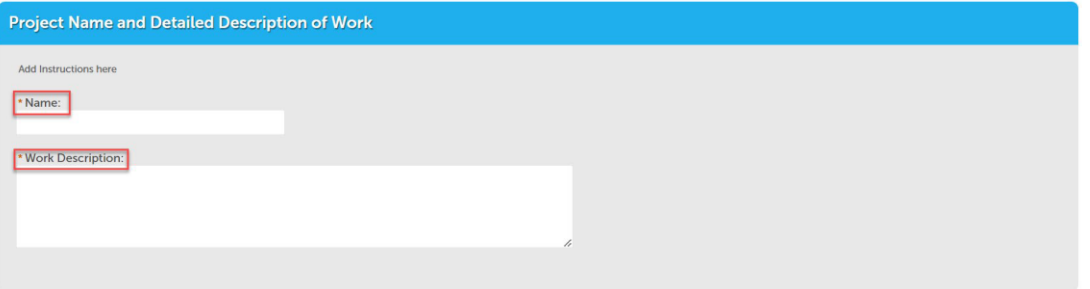

11. Enter the project specifics, select an application type.

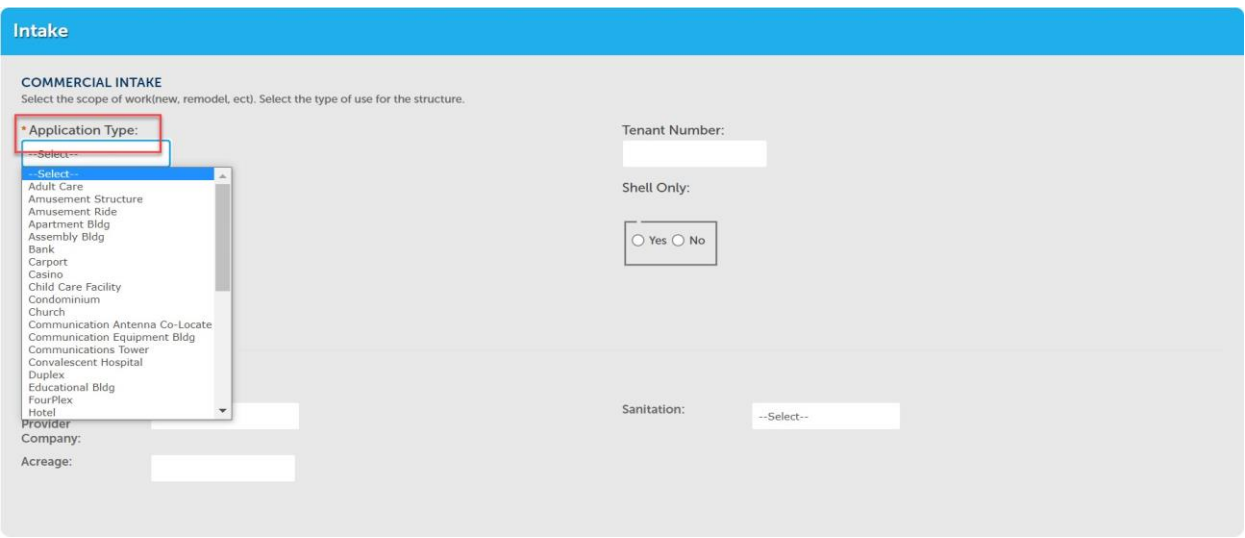

12. Choose the Name of Water Provider Company

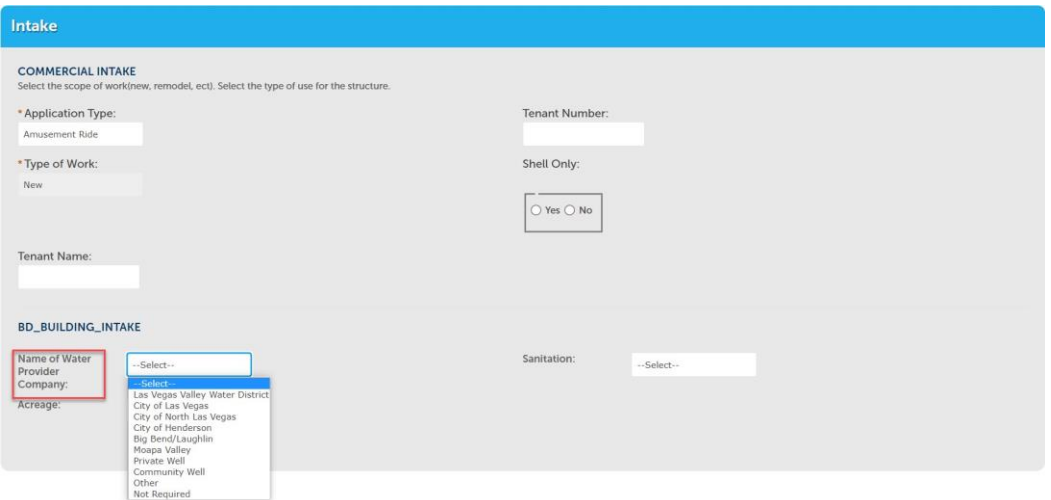

# 13. Choose Sanitation

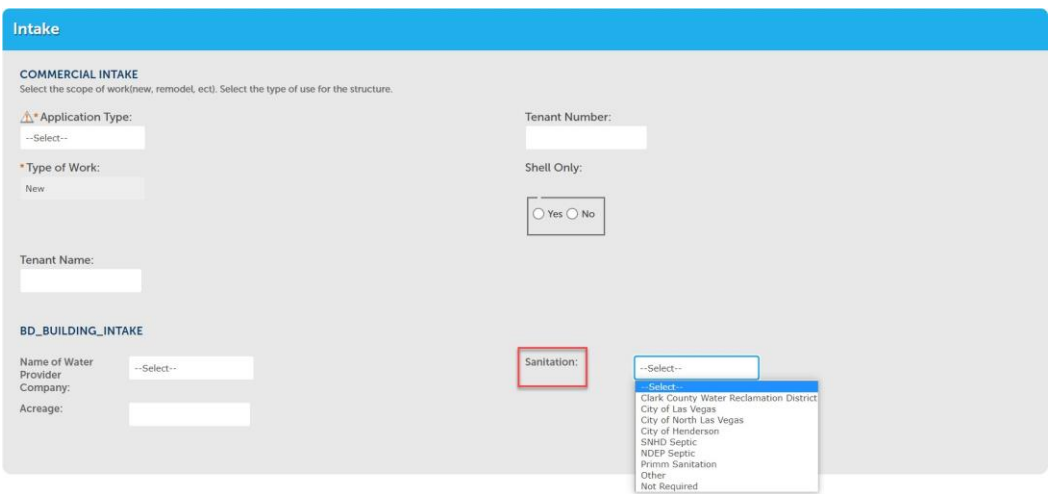

# 14. Enter Acreage

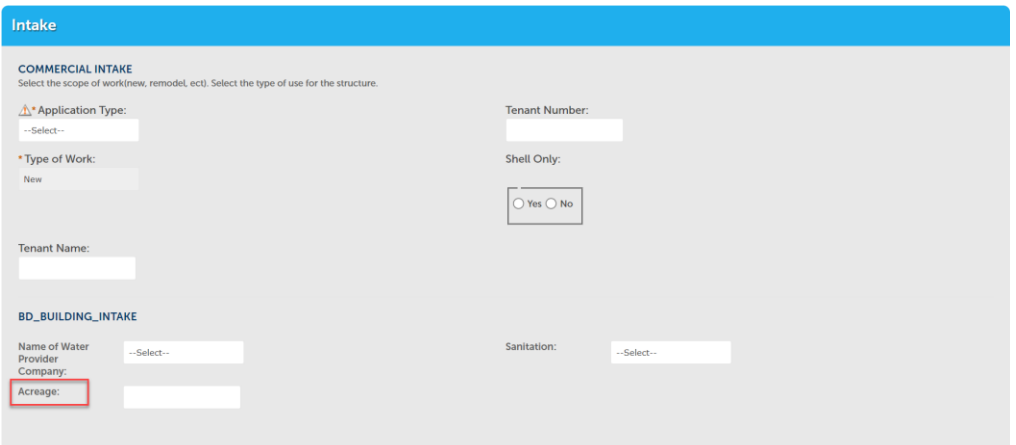

15. Scroll to the bottom on the page > select continue application.

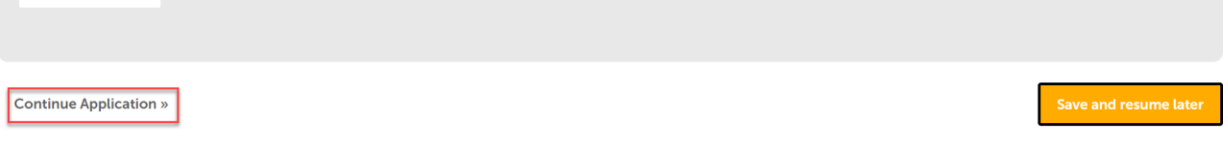

### 16. Select box to acknowledge > continue application.

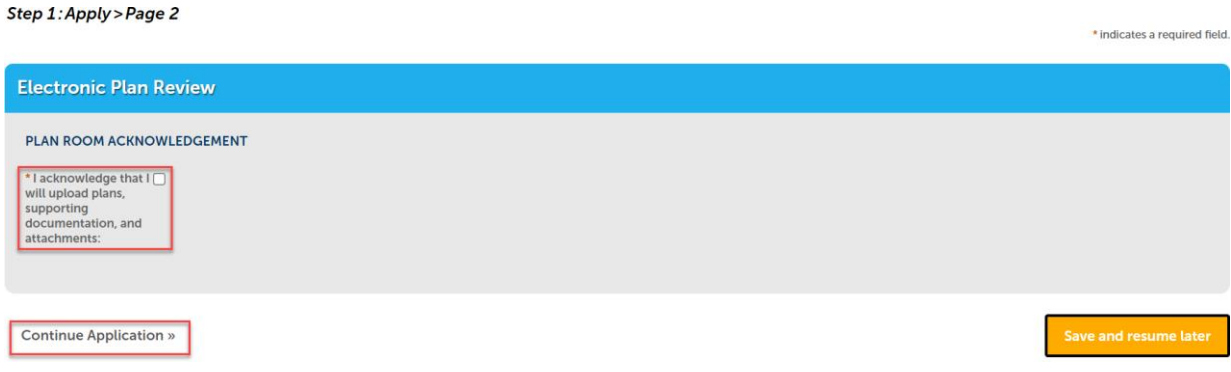

### 17. Step 2: Review the information you have entered and select Continue Application

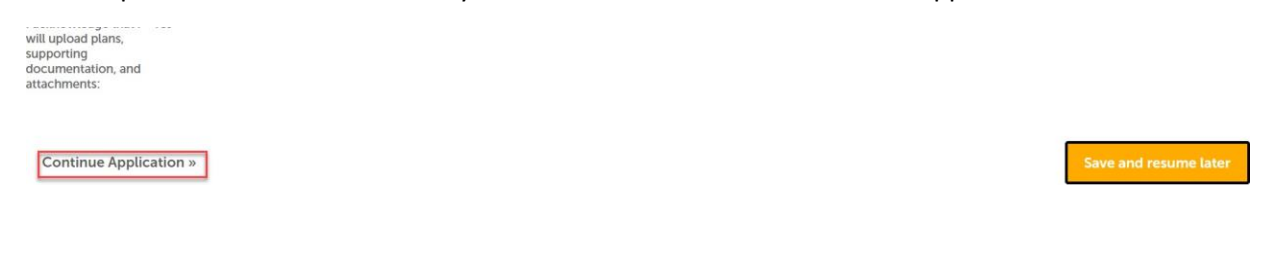

### 18. Step 3: Click on "Upload Plans and Documents"

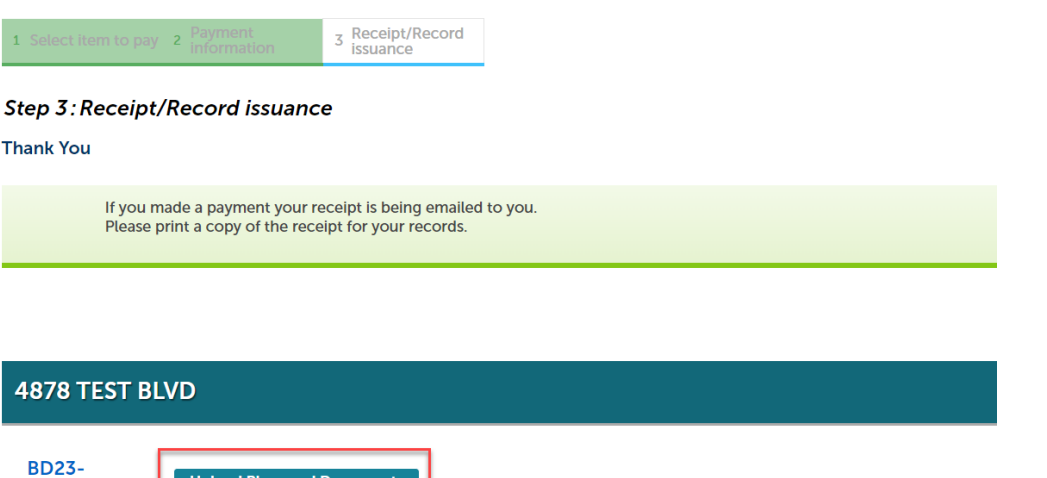

19. Enter a description > continue.

00006

Upload Plans and Documents

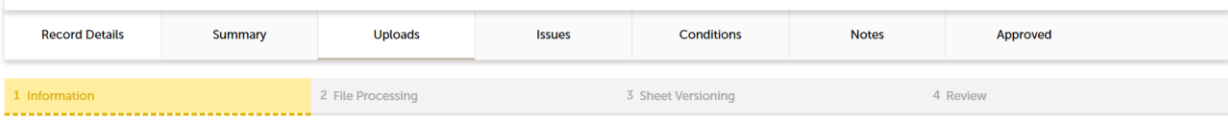

#### Step 1: Information

Review packages are a set of plans and documents submitted for a review cycle.

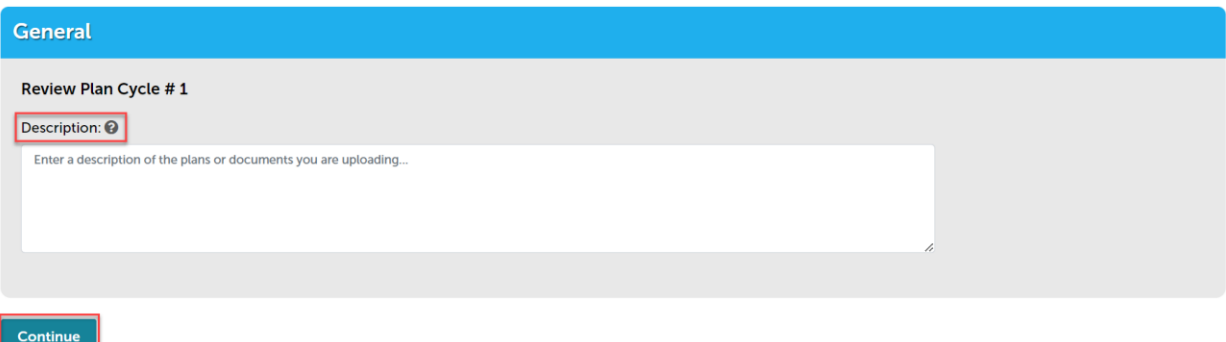

# 20. Add the plans and/or documents by selecting browse, this will open your computer folder.

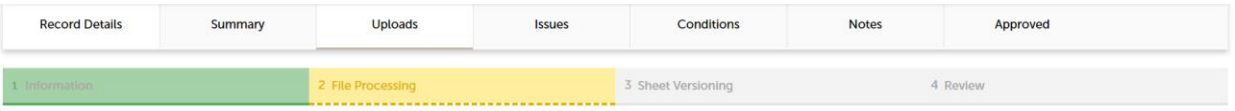

#### Step 2: Add & Process Files

Browse or drag and drop the desired files to upload. Once all files are added, the Uploa<mark>d and Validate</mark> button is displayed. Click on it to validate the files and add them to your<br>review package. When all of the desired f

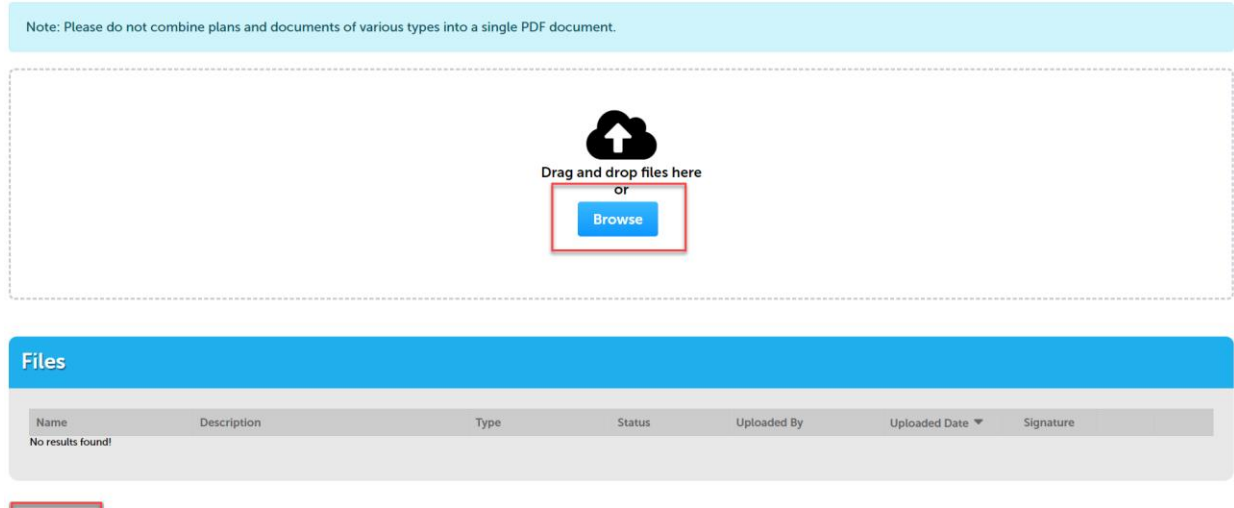

• You can also click the files from your computer and drag into the drop box

Building

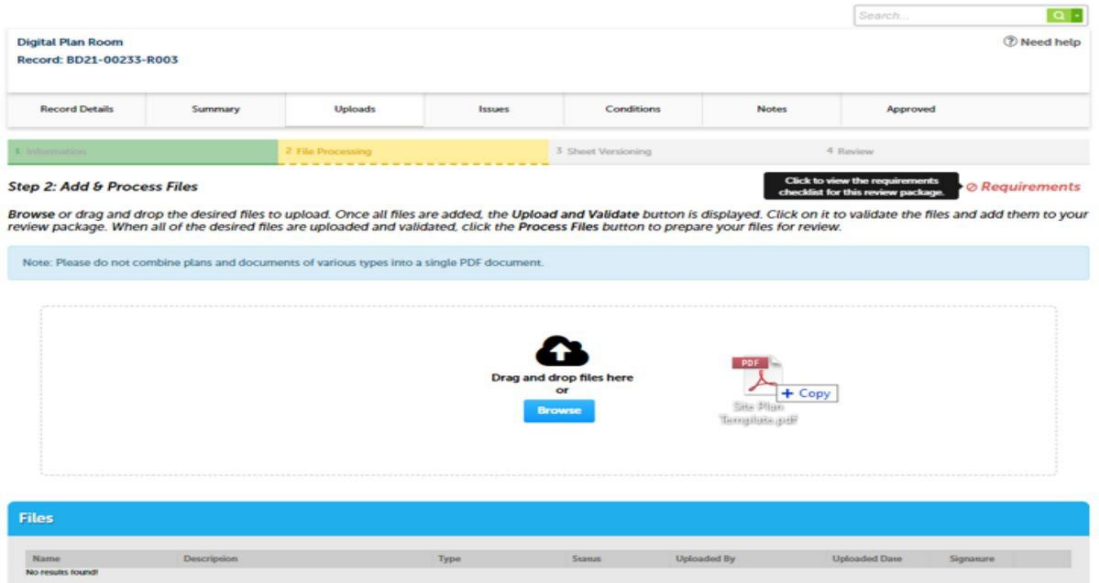

21. Select a document type and write a description of that file. After all files are uploaded select upload and validate

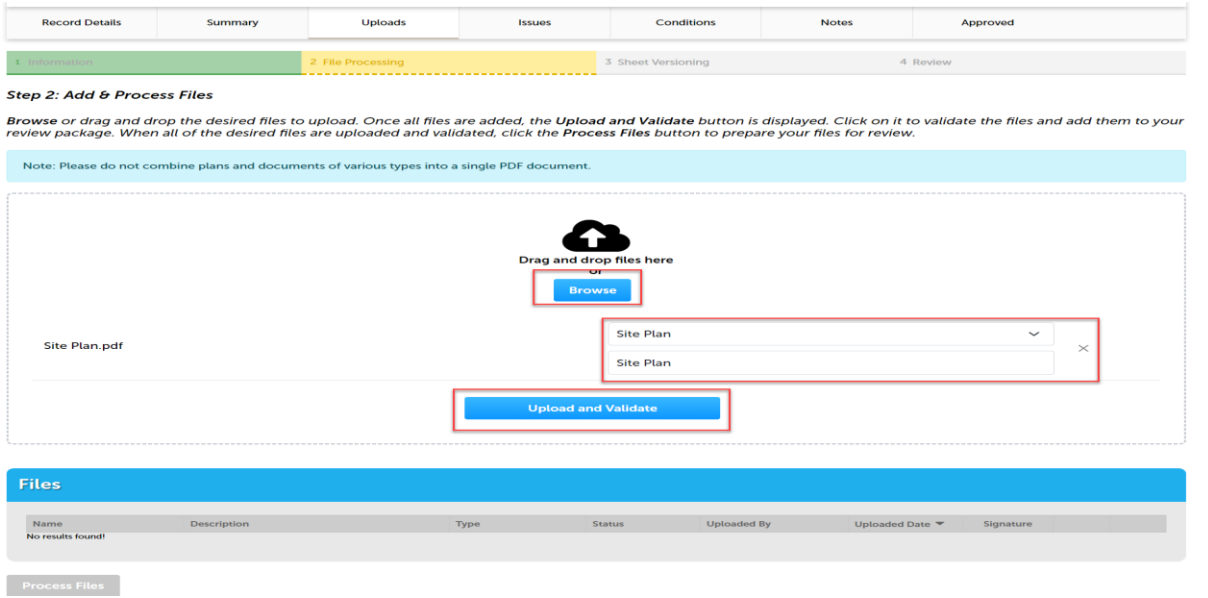

The files will process though uploading and validating, the system is checking if the file is an acceptable file type, encrypted signature, corrupted files, etc. and will reject any files that are not allowed.

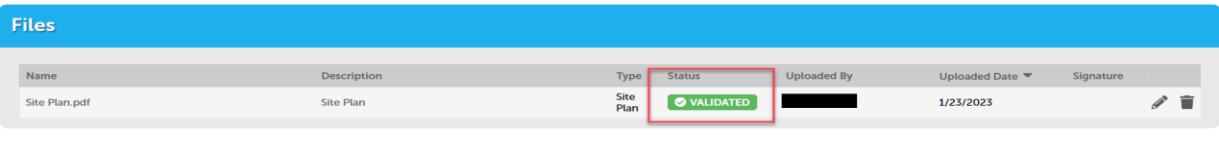

**Process Files** 

22. Once all files show the green *validated*, click "Process Files."

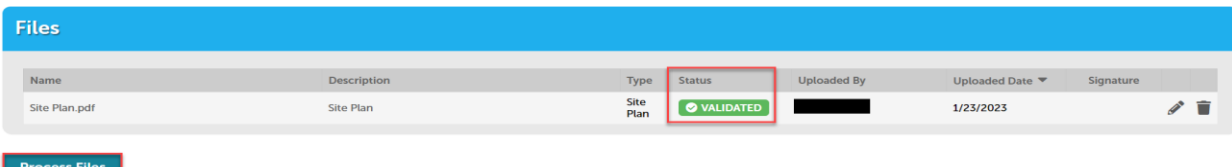

23. The site will show a *file processing window* and will indicate when the files are processed > selectcontinue

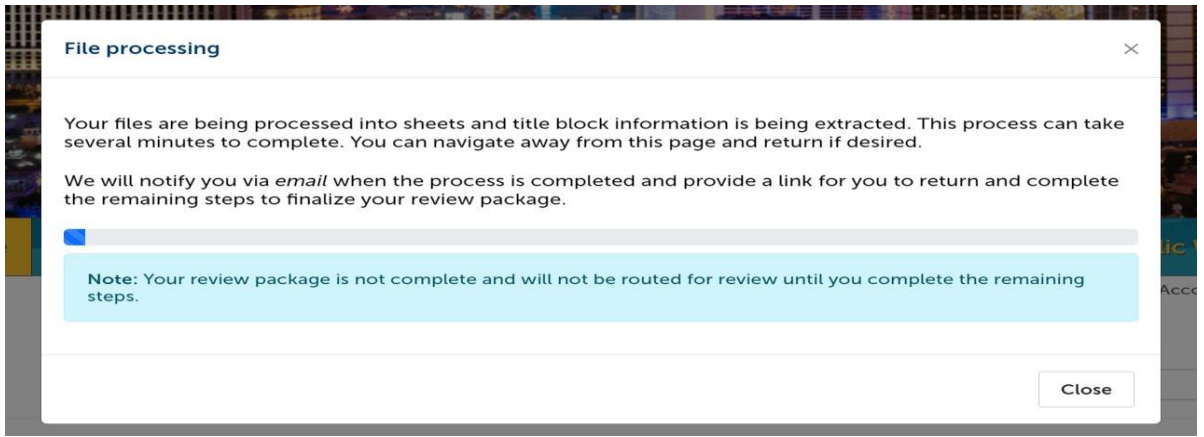

24. If the system was able to identify sheet numbers, then those will be listed. If the system could not identify sheet numbers a message directs you to add the number to any pages that don't have one. This is a mandatory step, and you cannot continue without sheet numbers. The sheet title is optional. When all pages have the sheet number select continue.

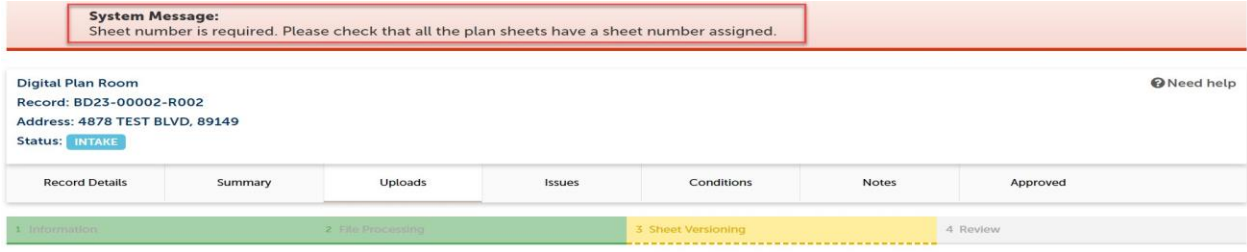

#### **Step 3: Version Plan Sheets**

Displayed below are the sheets extracted from files in this review package. Please review the sheet numbers that automatically populated for each title block to ensure they are correct and match the plan page. If any title

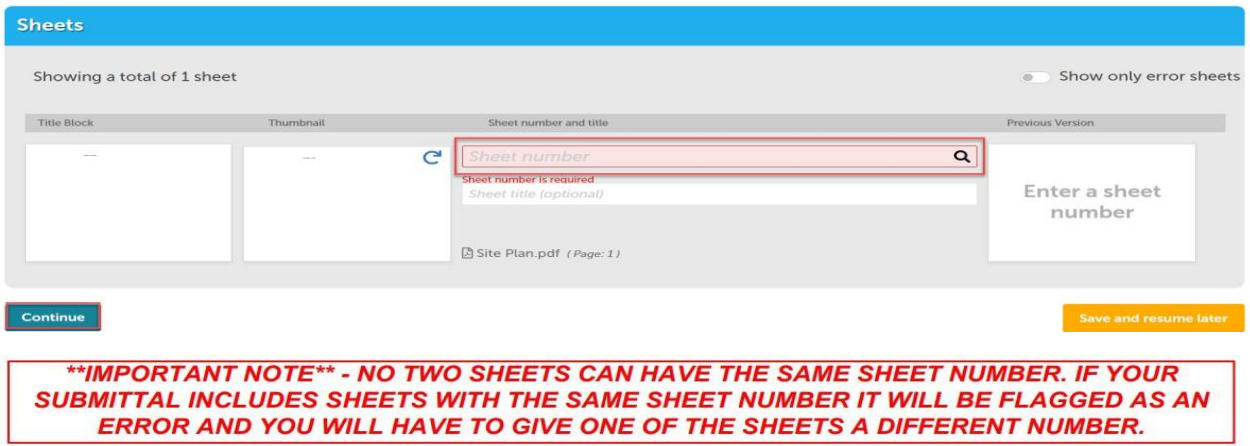

25. Step 4: Review what was selected to upload. There are options to edit. If everything correct then selectfinish.

#### **Digital Plan Room** Record: FP23-00003 Address: 4878 TEST BLVD, 89149 Status: INTAKE

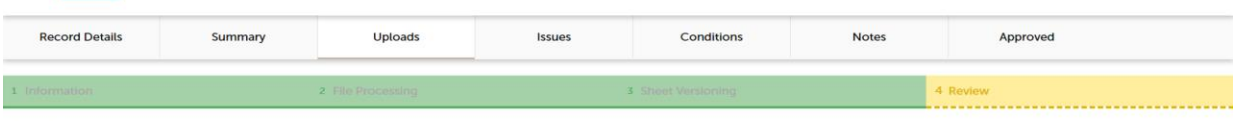

#### **Step 4:Review**

Please review the information below and ensure you have uploaded all of the plans and documents for this review cycle. Click the Edit buttons to make any needed changes or to upload any remaining documents.<br>Once you click Finish, your review cycle will begin and additional documents cannot be uploaded until after the review cycle has been completed.

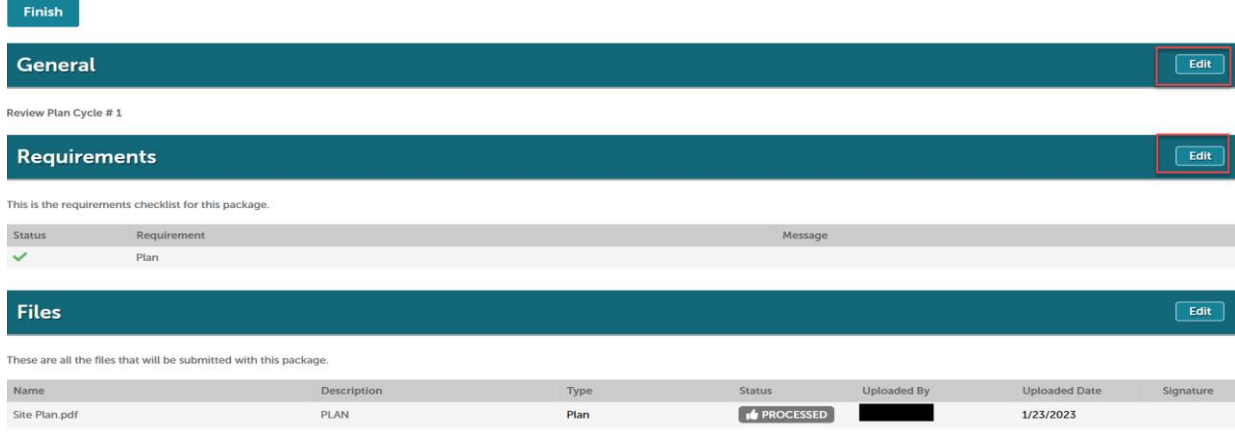

### Finish

26. Complete! If a message appears that says "your review package has been received," then the submittal was successful. If you don't see this screen and caption the submittal is not complete.

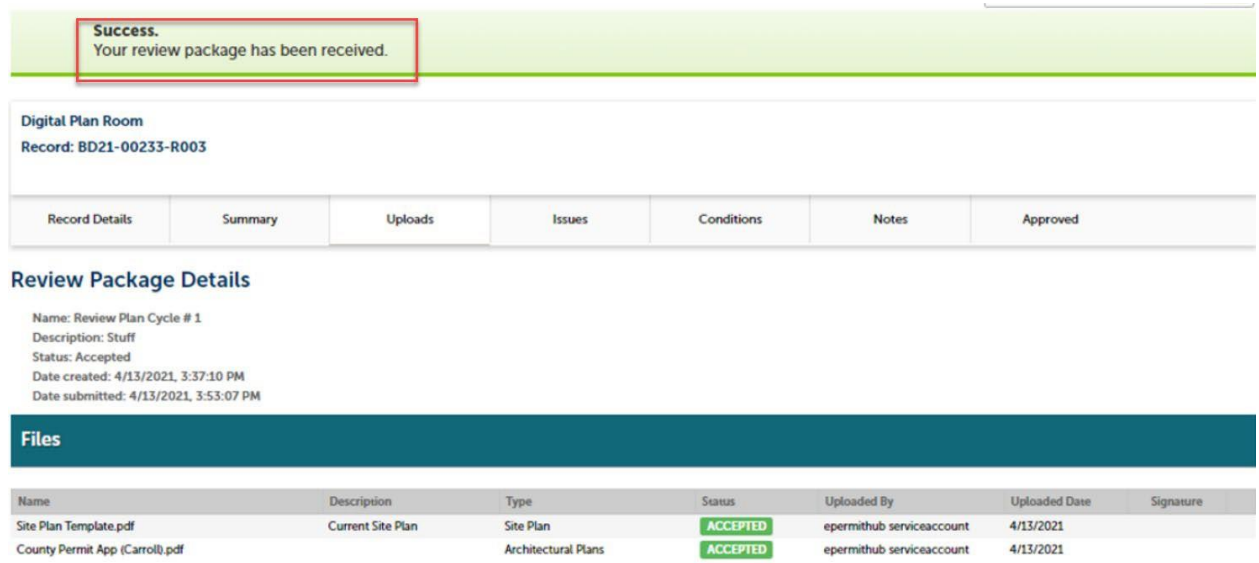